## **DisplaySoft Real Estate Software**

# USER GUIDE

## **Amortize Program**

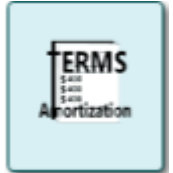

This publication contains fictitious information and should not be construed as legal training, but as a guide to DisplaySoft<sup>™</sup> software product functions and design.

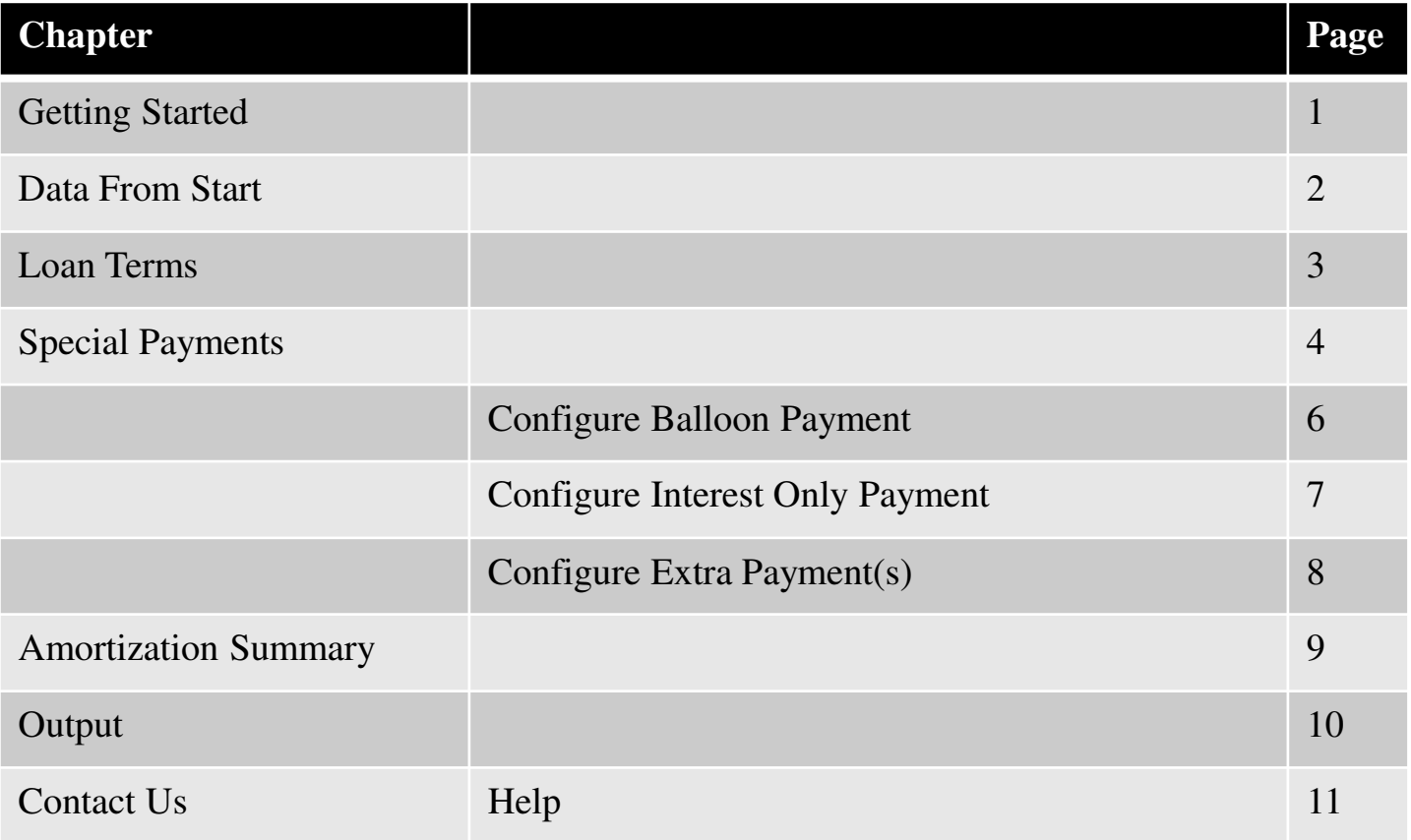

## **GETTING STARTED**

Open a File, click AMORIZE, and then click "Amortization Calculator" to get started.

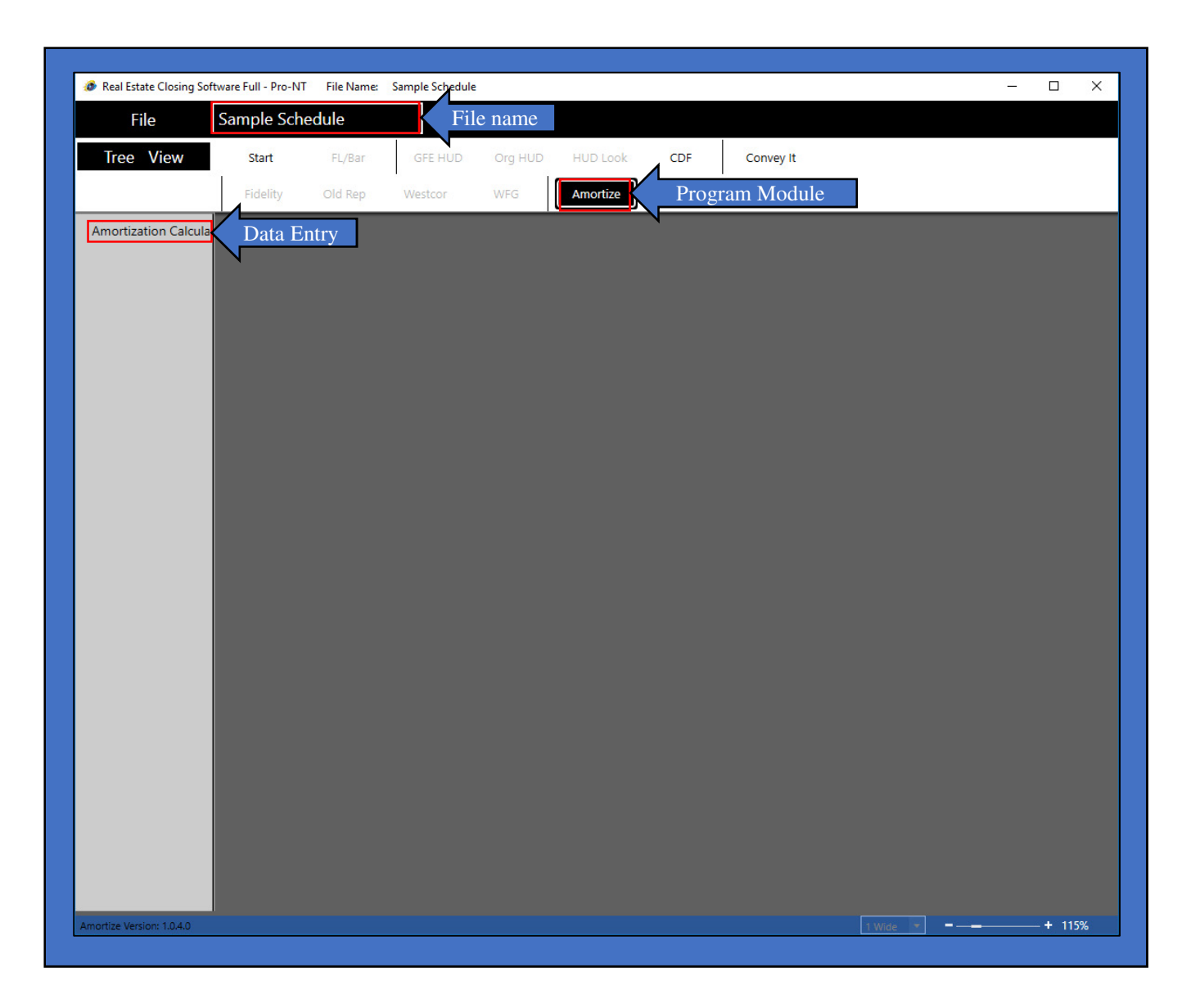

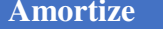

### **DATA FROM START**

Data entered in Start appears on the Amortization Schedule. This information can be changed or keyed in directly.

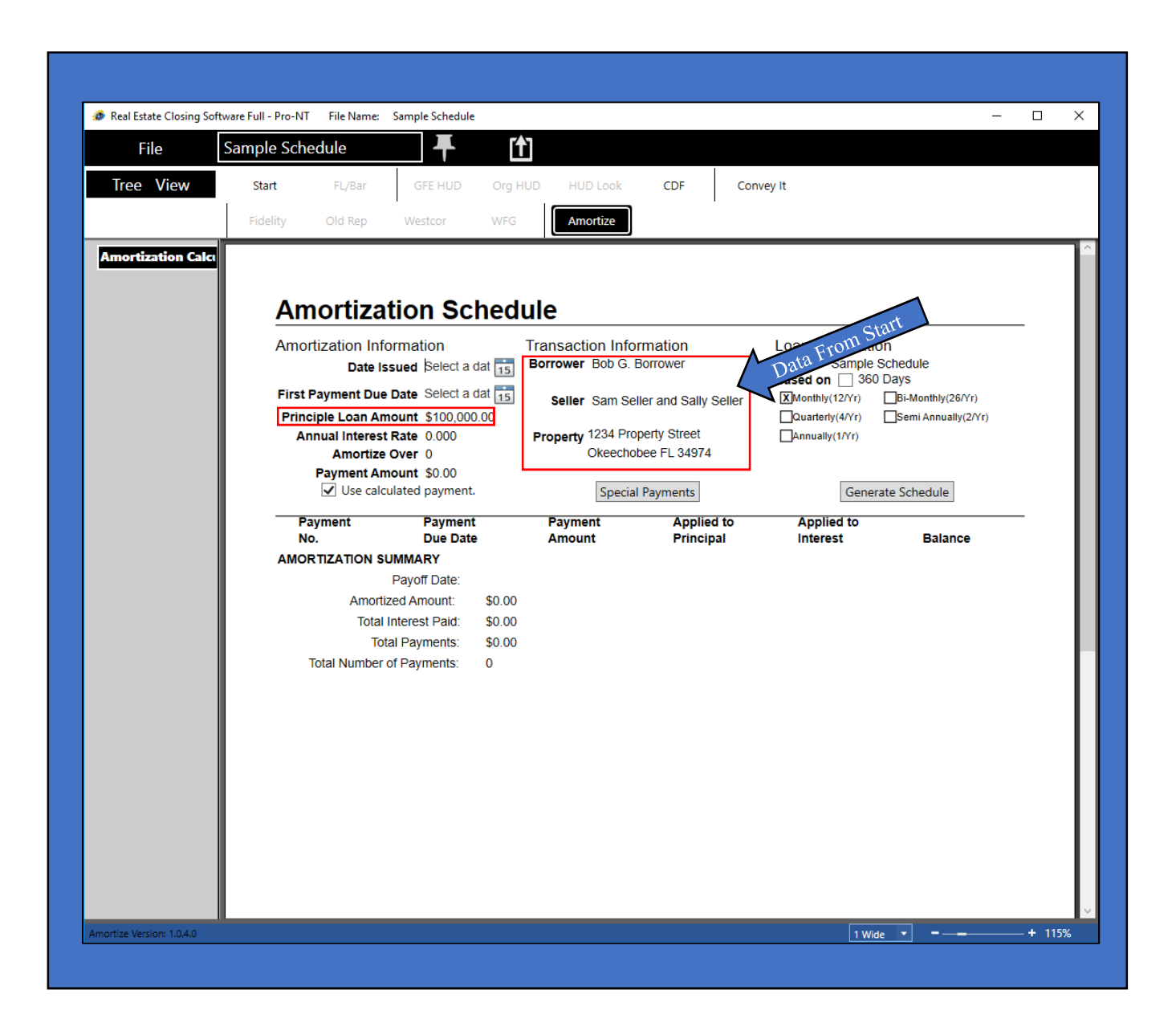

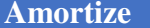

#### **LOAN TERMS**

Begin by selecting a "First Payment Due Date" and then fill in the loan and payment frequency information necessary to generate a payment schedule. Click the "Generate Schedule" button to obtain the payment amount (P&I) and to calculate the payment schedule, including the maturity date.

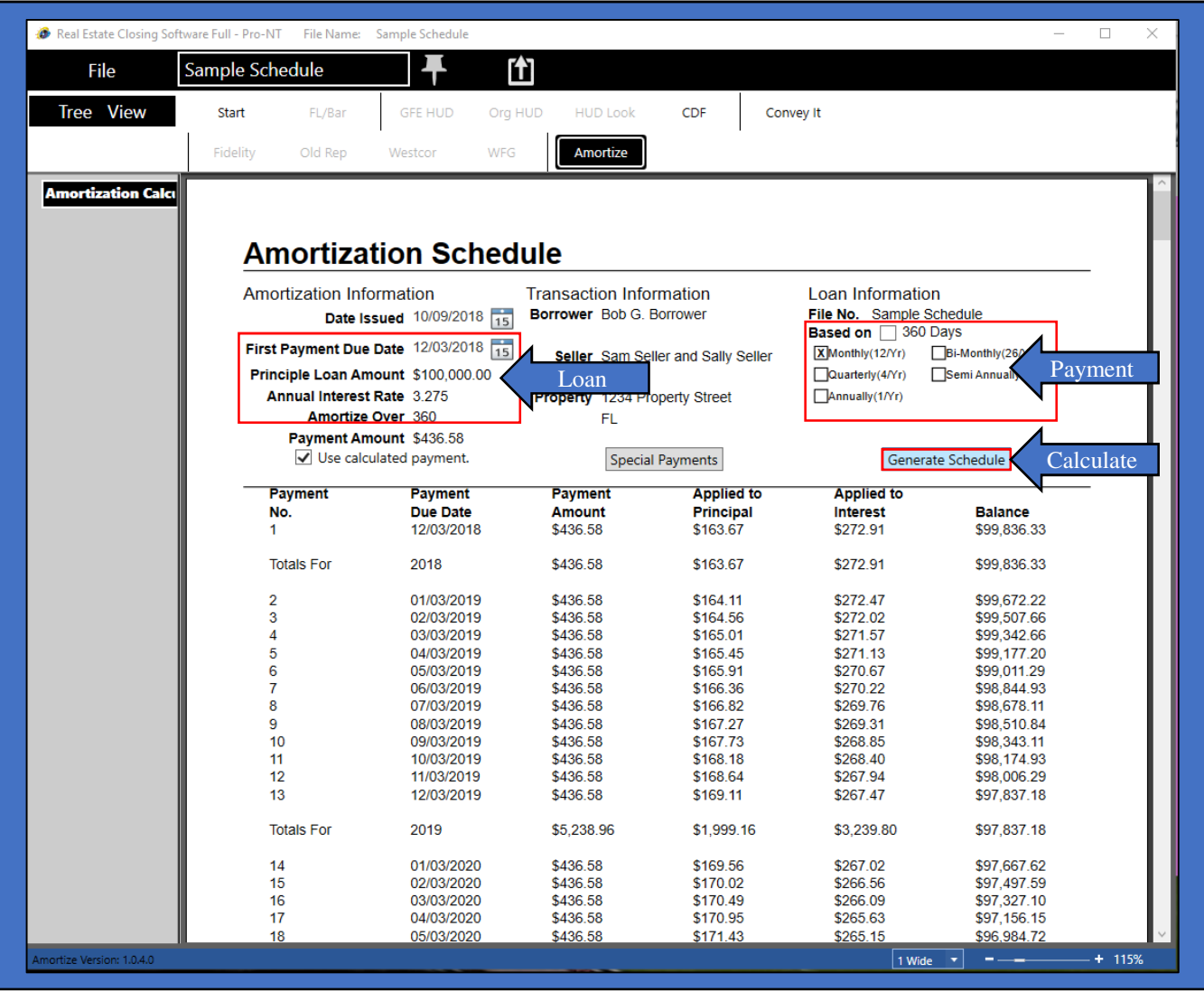

#### **SPECIAL PAYMENTS**

The "Special Payments" button opens a window and offers a selection of payment options.

- Fill in the Loan information and then click the "Special Payments" button.
- Set the payment option.
- Click the "Add" button for each change.
- Exit the "Special Payments" window
- Click the "Generate Schedule" button.

In some instances, special payments will cause the loan to be paid in full before the "Amortize Over" payment number occurs, i.e., a balloon loan amortized over 360 monthly payments (loan information = 360 monthly payments) could be paid in full on the  $60<sup>th</sup>$  payment (special payments = balloon).

The "Normal P&I" payment option is used to revert an "interest only" payment option, i.e., the first 12 payments are "interest only," and then "Normal P&I" begins on the 13th payment.

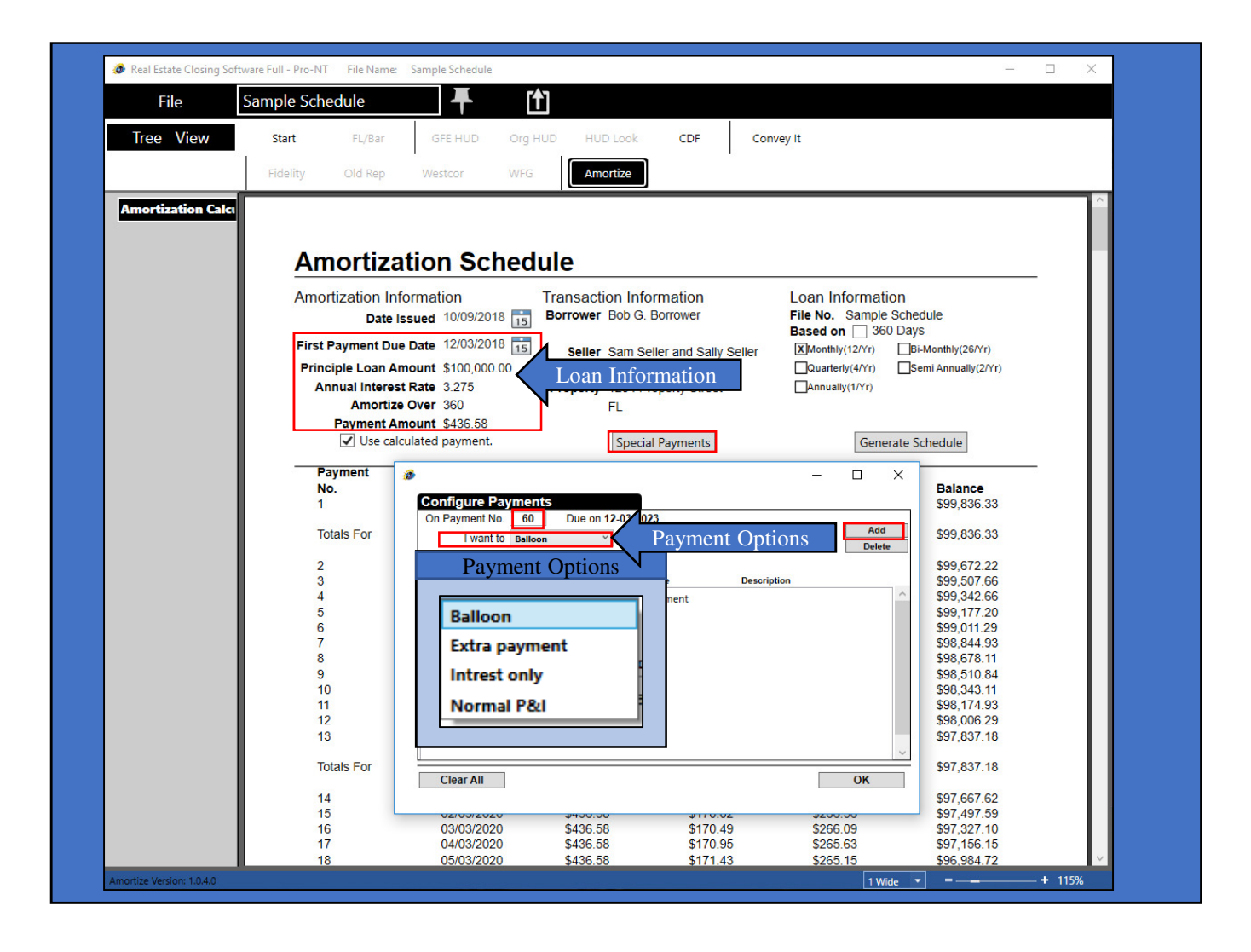

To remove one special payment, click the payment number line to select the payment line, then click the "Delete" button to remove.

The "Clear All" button will remove all payment lines.

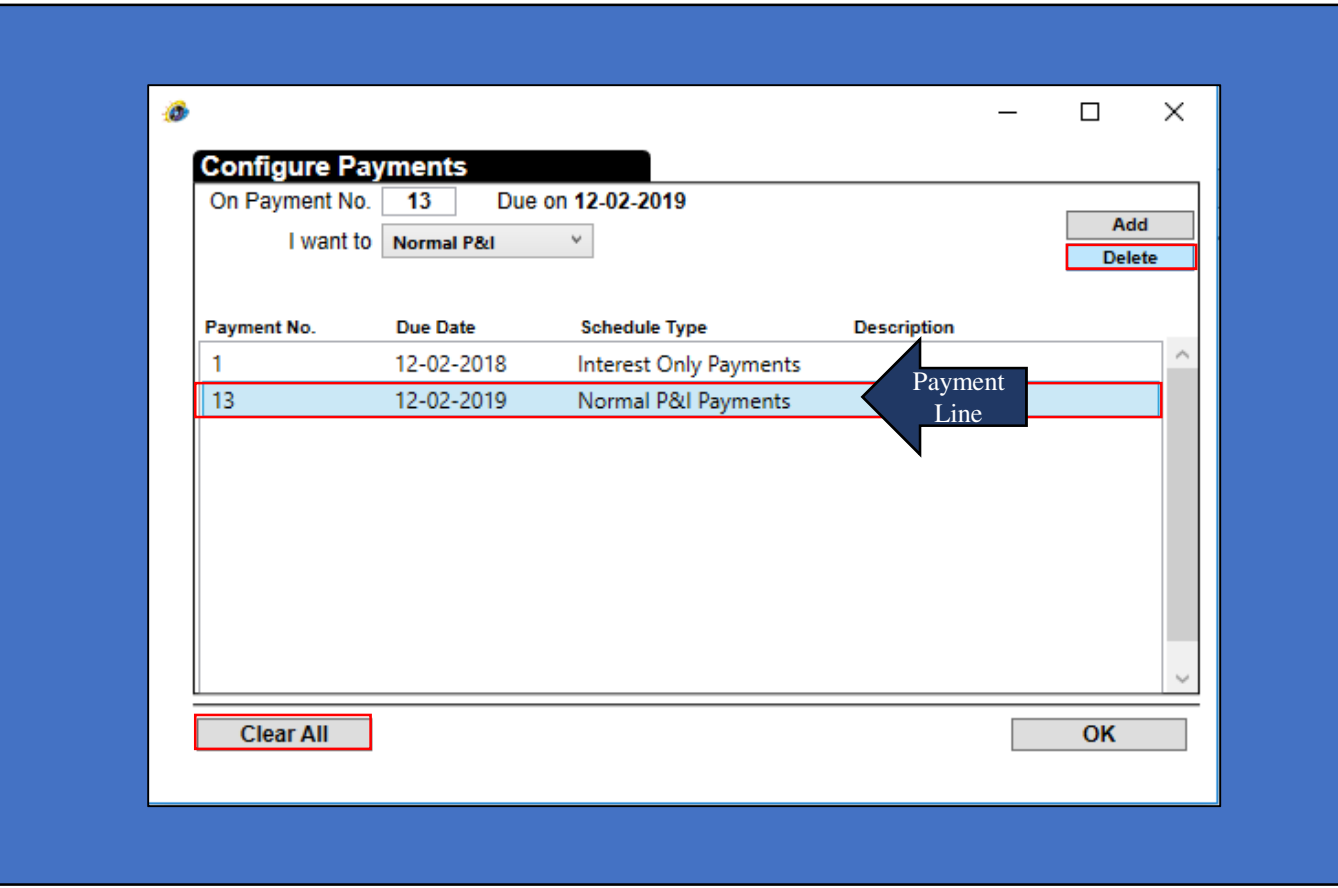

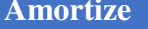

## **Configure Balloon Payment**

This sample loan is amortized over 360 monthly payments. Inside the "Special Payments" button, the balloon payment is set for the 60<sup>th</sup> payment.

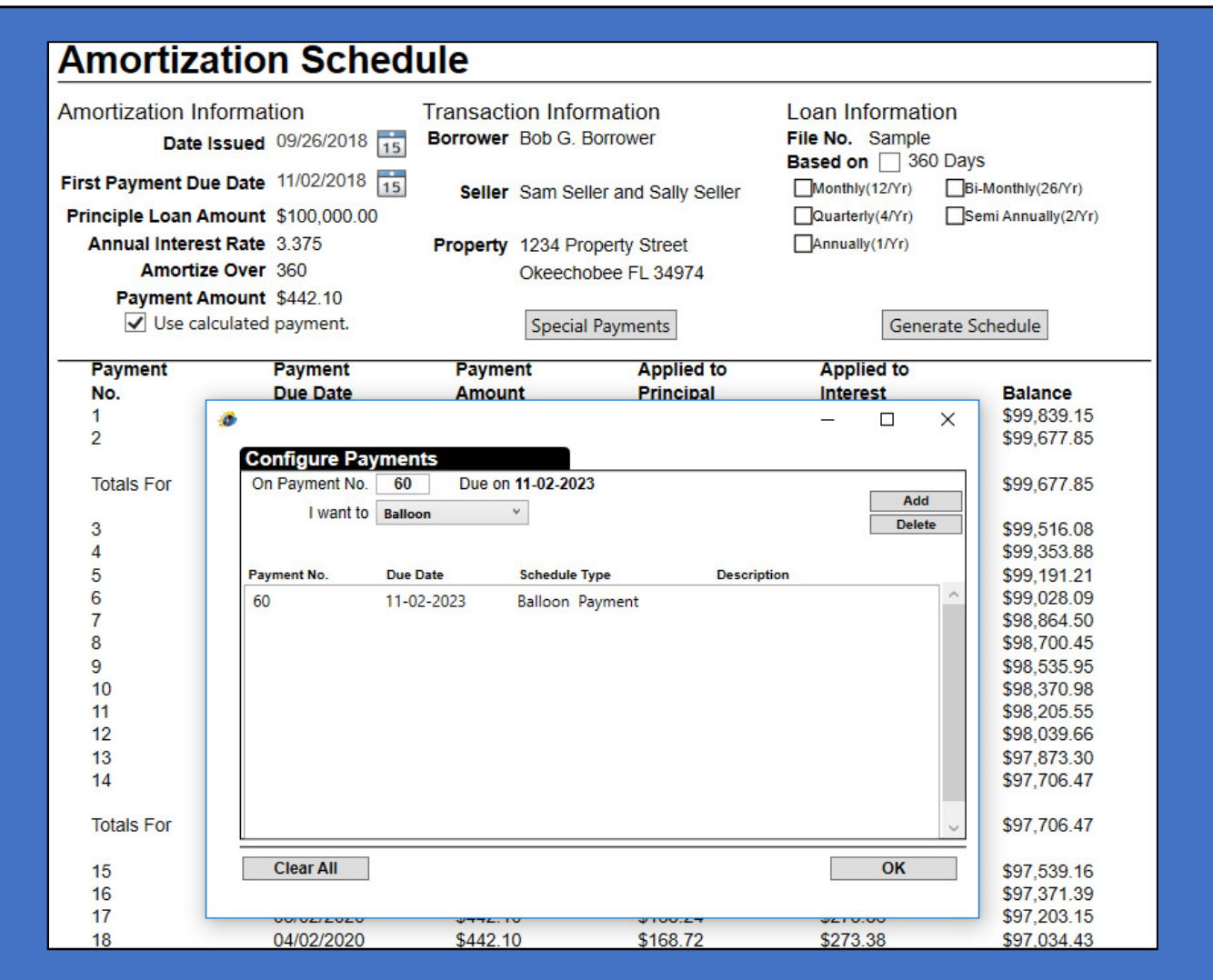

#### **Cofigure Interest Only Payments**

In this sample, the loan is amortized over 360 monthly payments. Inside the "Special Payments" the first 12 payments are set for "Interest Only" then converts to "Normal P&I" beginning on the 13th payment until the loan is paid in full on the 360<sup>th</sup> payment. The last payment will include the unpaid interest for the first 12 payments.

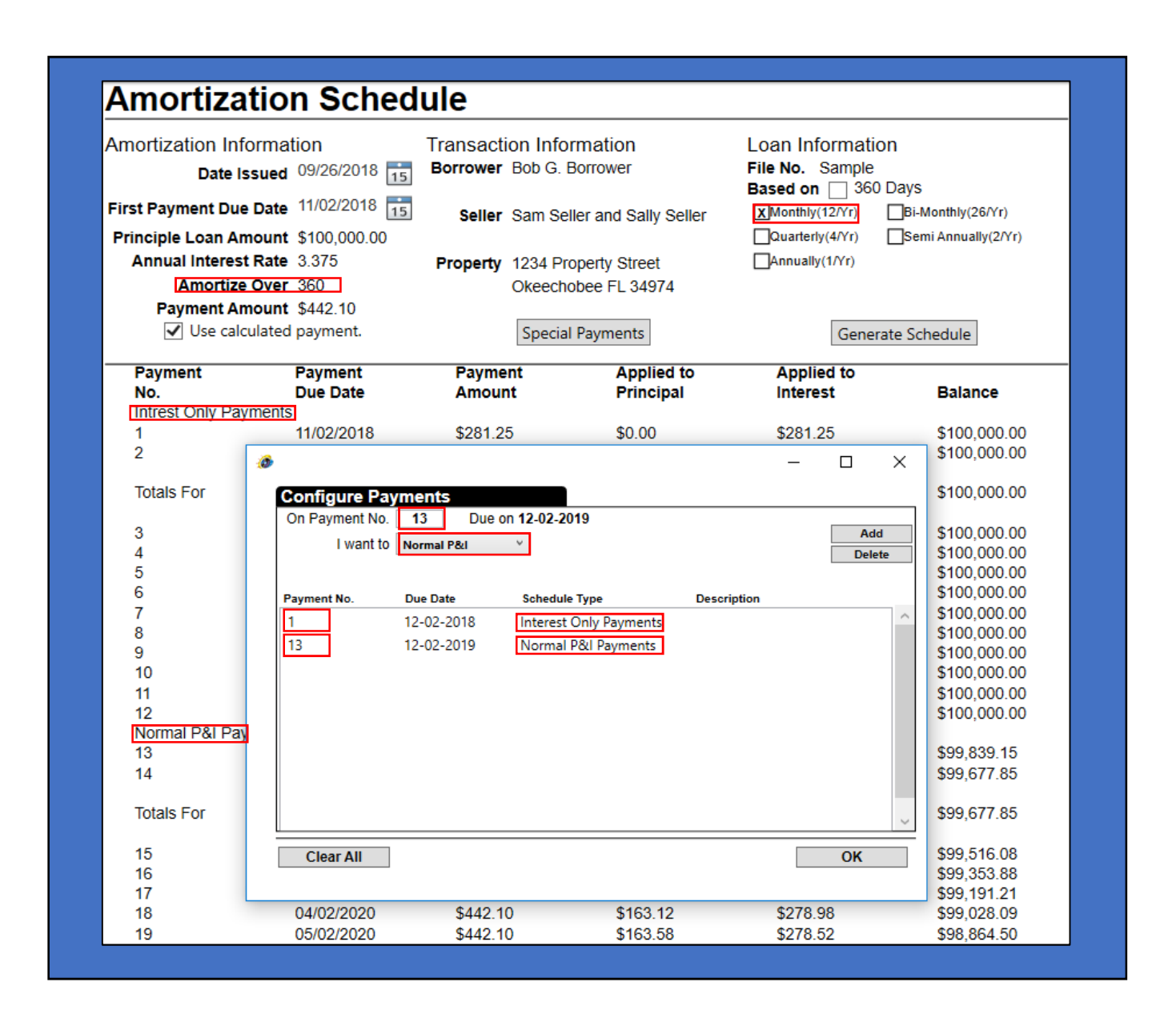

#### **Configure Extra Payment**

The loan in this example is amortized over 360 monthly payments. Inside the "Special Payments" window, and extra payment is scheduled to occur on the  $2<sup>nd</sup>$  payment, re-occurring (optional feature) every 6 payments. This loan will be paid in full on the 60<sup>th</sup> payment, including interest.

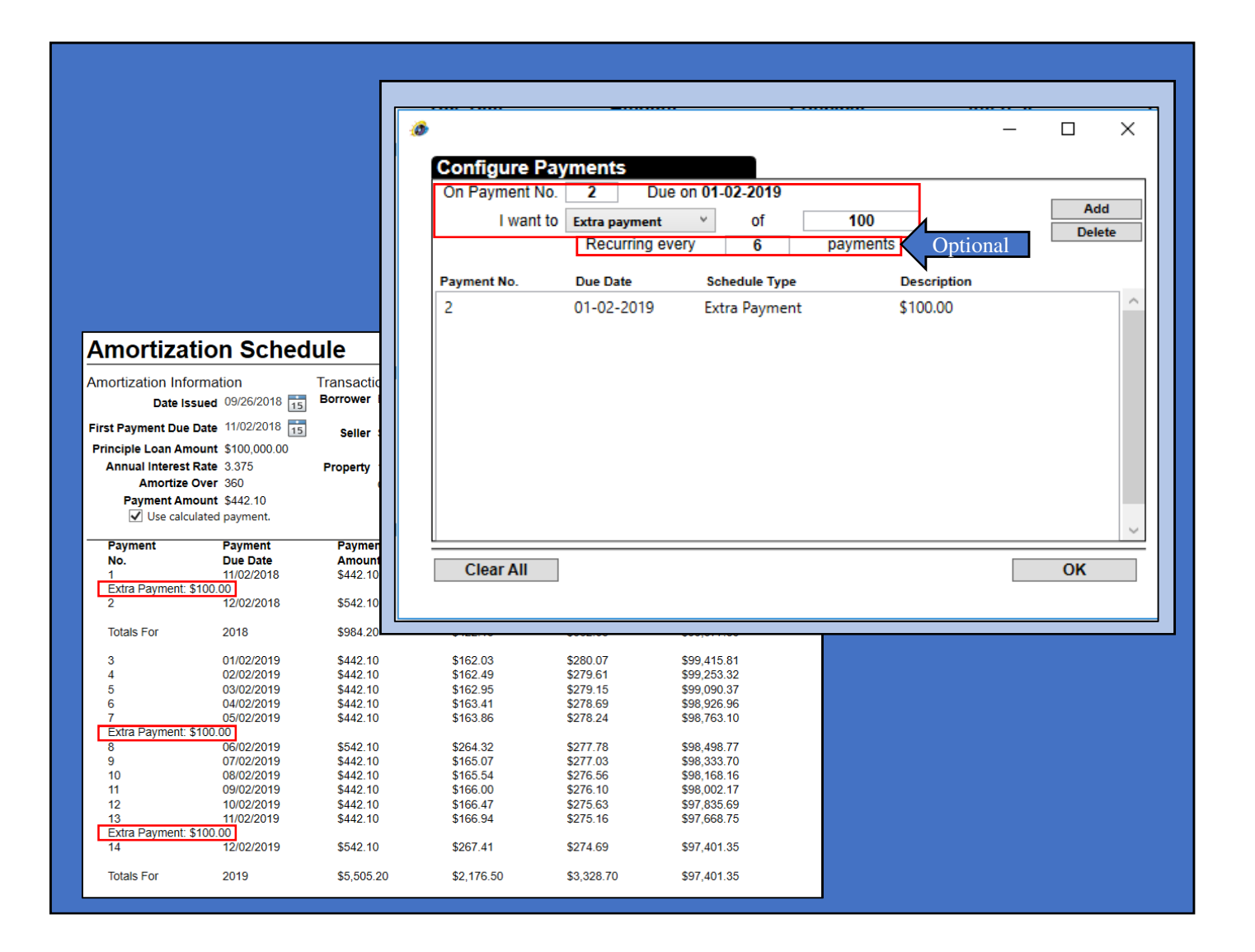

## **AMORTIZATION SUMMARY**

The last page of the Amortization Schedule provides a loan summary.

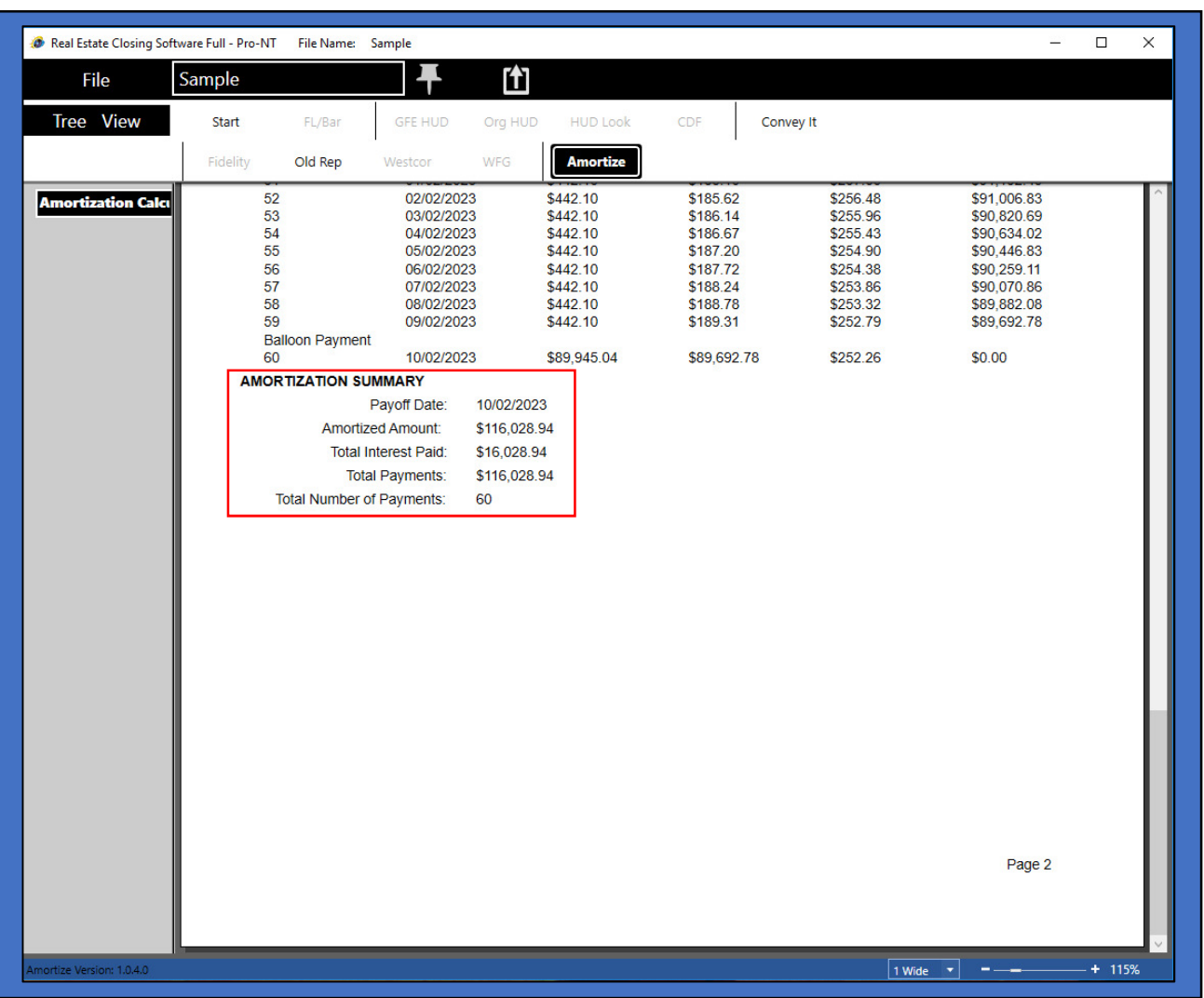

## **OUTPUT**

Once the data entry is completed, use "Output" to produce forms via Print, PDF and Email. Choose any form in any module and print them all at once.

#### **Print, PDF and Outlook Email:**

- 1. Click "File."
- 2. Click "Output."
- 3. Click the "Terms" program "Module" button.
- 4. Click the document form name, "Amortization Calculator" to add it to the "Queue."
- 5. Click the Print (1 in Q) button; Or click "PDF," or "Outlook Email," to produce the queued forms.

Also:

- Click the document name in the queue to deselect a queued document (cancel).
- Click the expander to exit  $\Box$  output and return to data entry, or click "File" to return to the "Doc Menu" for data entry.

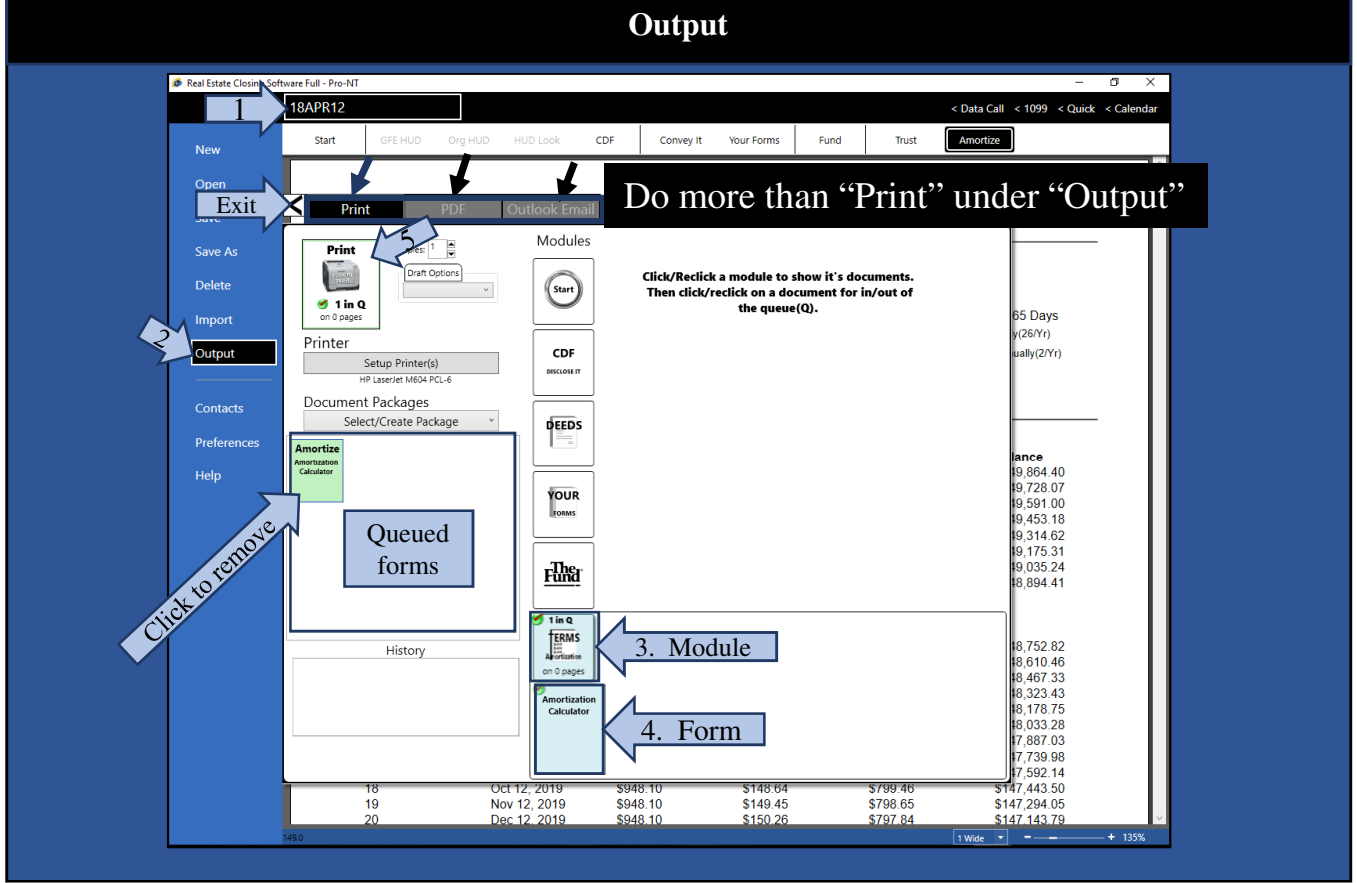

For questions or assistance contact:

Display Systems, Inc.  $100$  S.W.  $15<sup>th</sup>$  Avenue Okeechobee, FL 34974 (863) 763-5555 phone (863) 467-0816 fax

Email: sales@displaysoft.com support@displaysoft.com

Web Site: www.displaysoft.com